## ParsBook.Org

# یارس بوک، بزرگترین کتابفانه الکترونیکی فارسی زبان

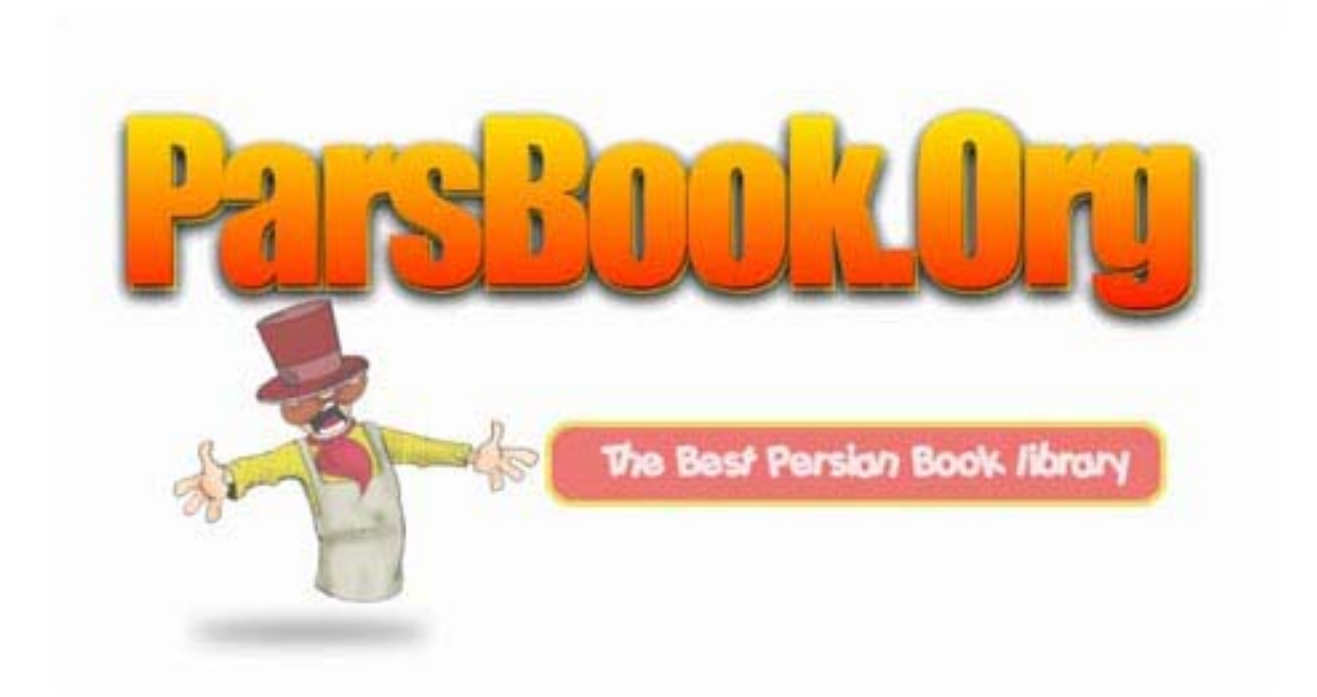

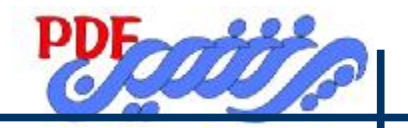

## **تعریف کلی از اکسسAccess**

اکسس ابزاري براي تولید بانکهاي اطلاعاتی رابطه اي است. بانکهاي اطلاعاتی امکان گردآوري انواع اطلاعات را براي ذخیره سازي ،جستجو و بازیابی فراهم میکند.

**اجزا بانک اطلاعاتی اکسس عبارتند از:** 

#### :DataBase

- Table .1
- **Ouery .٢**
- Form  $\mathbf{\dot{r}}$
- **Report .\***
- Macros .5
- Modules .<sub>6</sub>
- Table : )جدول) هر جدول براي نگهداري دادههاي خام بانک اطلاعاتی است.دادهها را شما در جدول وارد میکنید.جداول سپس این دادهها را به شکل سطرها و ستونهایی سازماندهی میکند.
- Query :هر پرس و جو براي استخراج اطلاعات مورد نظراز یک بانک اطلاعاتی مورد استفاده قرار میگیردهر پرس و جو میتواند گروهی از رکوردها را که شرایط خاص دارا هستند انتخـاب کنـد.پـرس و جوهـا را مـیتـوان بـر اسـاس جداول یا پرس و جوهاي دیگراماده نمود. با استفاده از پزسوجوها مـیتـوان رکوردهـاي بانـک اطلاعـاتی را انتخـاب کرد، تغییر داد و یا حذف نمود.
	- Form :متداولترین روش استفاده از فرمها،براي ورود ونمایش دادهها است.

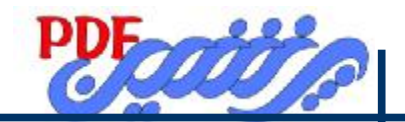

• Report :گزارش ها میتوانند بر اساس جدول ،پرسوجوها باشند ،قابلیت گزارش چاپ دادهها مـیباشدگزارشـها را مـــی تـــوان بـــر اســـاس چنـــد جـــدول و پـــرس9وجـــو تهیـــه نمـــود تـــا رابطـــه بـــین دادههـــا را نـــشان داد.

- Macro :ماکروها به خودکار کردن کارهاي تکراري ،بدون نوشتن برنامههاي پیچیده یـا فراگیـري یـک زبـان برنامـه نویسی ، یاري میکند، در واقع ماکروهـا یکـسري قابلیـتهـایی هـستند کـه امکـان سـریع سـازي را فـراهم مـیسـازند.
- Modules : محیط بسیار قوي و با کیفیت براي برنامهنویسی محاسبات و عملیات پیچیده روي سیستم بانک اطلاعاتی.

## **تکن یکهاي کار در اکسس**

الف - تعریف دادهData : هرگونه اطلاعات لازم و کاربردی درباره یک موجودیت را یک دداده میگویند. ب- تعریف Fild : به هر ستون یک جدول که در بر گیرنده کلیه اطلاعات مربوط بـه آن سـتون مـیباشـد و بخـشی از یـک موجودیـت را تشگیل میدهد فیلد گفته میشود. ت- تعریف Rcord : بــه هــر ســطریــک جــدول کــه اطلاعــات مربــوط بــه یــک موجودیــت را نــشان مــیدهــد ، رکــورد گوینــد. ث- تعریف پایگاه دادهاي ارتباطی: پایگاه دادههاي ارتباطي، مجموعهاي از جدولهاي داده است كه یك فیلد مـشترك در هـر یـك از جـدولهاي موجـود دارد و از طریــق آن مــیتــوان دادههــا را بهــم ربــط داد.بــه ایــن مــدل از پایگــاه دادههــا ، پایگــاه دادههــاي ارتبــاطی RelationShip میگویند.

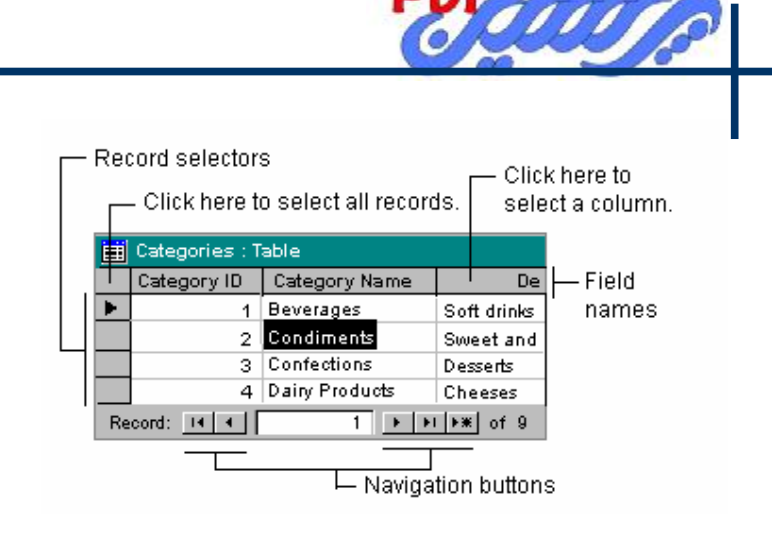

بـــــــه دو صـــــــورت زیـــــــر مـــــــیتـــــــوان یـــــــک پایگـــــــاه داده رابطـــــــهاي ایجـــــــاد نمـــــــود:

: Database

Blank database .1

Database Wizard .2

## **Blank Database**

در صورت انتخاب Blankکلیه اشیائ اکسس شاملTable ,.......... قابل طراحی توسط کـاربر مـیباشـد. بـرای ایجـاد پایگاه داده ابتدا باید نام ومسیر Base Data را تعیین نمود.

گزینههاي زیر دراجزا Form ,Query ,Table مشترك میباشد

- .1 Open) نماي ورود داده)
- .2 Design) نماي طراحی)
- .3 New) ایجاد شئ جدید)

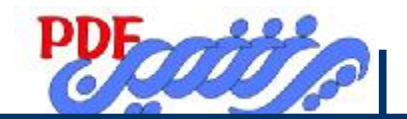

## modules, Macros داراي گزینههاي زیر میباشند:

.1Run)اجرا)

Design .2

 $New \cdot \mathcal{r}$ 

Report شامل:

.1 Preview)پیش نمایش)

Design .2

 $New.r$ 

## **طراحی جدول Table**

بــــا انتخــــاب گزینــــه New گزینــــههــــاي زیــــر قابــــل اســــتفاده بــــراي طرحــــی جــــدول مــــیباشــــد.

Table

:New

DataSheet View .1

**Design View .\*** 

Table Wizard .\*

Import Table .\*

Link Table .6

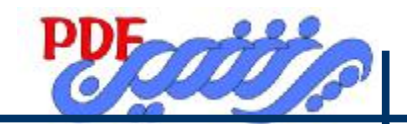

#### **: DataSheet View**

دادهها را به شکل یک صفحه گسترده یا با فرمت جدولی نمایش میدهد.سـتونها نمـاینگر فیلـدهاي موجـود در جـدول هستند. که از 1 Field تا 10 Field در آن موجود میباشد

 **: Open-DataSheet View**

- در این نما میتوان مراحل زیر را انجام داد:
	- .1 وارد کردن داده
		- .2 ویرایش دادهها
		- .3 مشاهده دادهها
	- .4 چاپ کردن دادهها
		- .5 کنترل املاي متن
	- .6 تغییر ساختار جدول
	- .7 مرتب کردن رکوردها
	- .8 فیلتر یا صافی روي جدول
		- .9 تغییر صفحه دادهها

 **: Design View**

بـا اســتفاده از ایـن نمـا مـیتوانیـد سـاختار جــداول ، فیلـدها و خــصوصیات را تنظــیم نمـودو یــا مــشاهده نمـود. در این نماي طراحی با گزینههاي زیرمواجه میشویم :

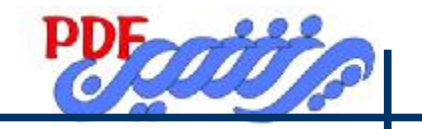

## در قسمت اول پنجره طراحی داریم:

Field Name .1

**Data Type .\*** 

Description .\*

 **: Field Properties**

General .1

Up Look .**٢** 

Name Field: امکان نام گذاري براي فیلدها را امکان پذیر میسازد

**قواعد نامگذاري فیلدها**

.1 نام فیلدها نباید از 64 کاراکتر بیشتر باشد .2 حتما باید اول نام فیلدها با حـروف الفبـا شـروع شـود ولـی در ادامـه نـام مـیتـوان از ارقـام نیـز اسـتفاده کـرد. .3 در نـــــــام فیلـــــــد از علامتهـــــــایی همچـــــــون ] , [ , ? ,! , ) ,( نبایـــــــد اســـــــتفاده کـــــــرد.

Type Data : اصل و اساس جدول را مشخص میکند و در واقـع نـوع داده و اطلاعـاتی کـه در فیلـد ذخیـره میشود را مشخص میکند. نوع داده شامل گزینههاي زیرمیباشد: Text:نوع داده متنی شامل حرف و عدد که از 1 تا 255 کارکتر را میپذیرد. Memo : نوع داده متنی که 65000 کارکتر حرفی را میپذیرد. Number : نوع داده عددي است وبراي نگهداري عملیات محاسباتی به کار میرود. Time/Date : نوع داده تاریخ و زمان که براي مشخص کردن تاریخ و زمان به کار میرود.

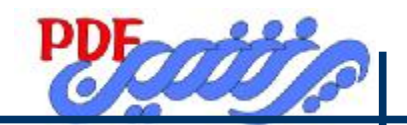

- Currency : نوع داده که براي مقادیرپولی بهکار میرود. AutoNumber : نوع داده که به طور متوالی رقم میاندازد. No/Yes : نوع داده به صورت گزینشی Ole Object :کلیه برنامههاي کاربردي که ole را پشتیبانی می کند ، نگهداري می کند. HyperLink :کلیه سندها و صفحات Web را نگهداری می کند. Wizard LookUp : امکان انتخاب گزینهها را به صورت انتخاب از لیست فراهم میکند.ایـن گزینـه روي دو نـوع داده Text,Number قابل اجرا است و به دو صورت می توان آن را ایجاد نمود : Table or Query از .1
	- .2 ایجاد مقادیرتوسط کاربر
	- در هر دو مورد از طریق ویزارد با انتخاب گزینههاي مورد نظر به آسانی Up Look ایجاد میگردد.

#### **: Description •**

ایجاد توضیحات در مورد فیلدها در صورت لزوم

 **: Field Properties •**

متناسب با نوع داده خصوصیات را نشان میدهد و نشان میدهدچه خصوصیاتی را میتوان وارد کرد.

#### **Table Wizard**

امکان استفاده از جداول از پیش طراحی شده براي جدول مورد طراحی.

در قسمت wizard Table گزینههاي زیرموجود است:

.1 Tabales Sample: نمونه جدول توسط این گزینه انتخاب میشود.که براساس دو مورد

- Business A
- Personal .B
- قابل انتخاب میباشد

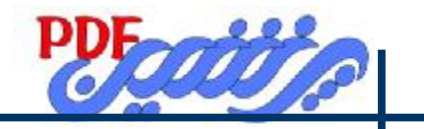

.۲. Fields Sample: نمونه فیلد را تعیین می کند. .3 Table My In Fields : تعیین فیلد براي جدول مورد طراحی توسط دکمههاي راهنما. NEXT .\* .5 در این مرحله انتخاب نام براي جدول و تعیین فیلد کلید اصلی ،در صورتی که پیش فرض را بپذیرید خـــود برنامـــه کلیـــد اصـــلی ایجـــاد مـــیکنـــد در غیـــرایـــن صـــورت خـــود بایـــد تعیـــین نماییـــد.  $NFXT$   $\epsilon$ .7 در ایـــــــن مرحلـــــــه مـــــــیتـــــــوان نحـــــــوه اجـــــــرا جـــــــدول را تعیـــــــین نمـــــــود: أ. اجرا در نماي ورود داده Enter Data ب. اجرا در نماي طراحی Modify ت. اجرا در نماي ورود داده همراه با ايجاد فرم از ان Finish ۸ Table Import :وارد کردن یک فایل از برنامههاي تحت آفیس به عنوان جدول Table Link :پیوند یک فایل از برنامههاي تحت آفیس به عنوان جدول

## **آشنایی با خصوصیات فیلدها در محیط طراحی**

 **: Field Size •**

نوع داده AutoNumber,Number,Text داراي فیلد سایز میباشند.

Field size: 50 **Text**

مقدار این نوع داده به صورت عددي بوده که بطور پیش فرض مقدار 50 را نشان میدهدبه عبـارتی دیگـر کنتـرل کننـده تعداد کارکترهاي ورود داده براي فیلد است.

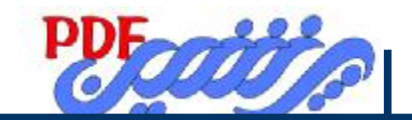

#### **: Format •**

نحـــوه نمـــایش و قالـــب بنـــدي را کنتـــرل مـــیکنـــد فرمـــت بـــراي نـــوع دادههـــاي زیـــر کـــاربرد دارد: **: Text**

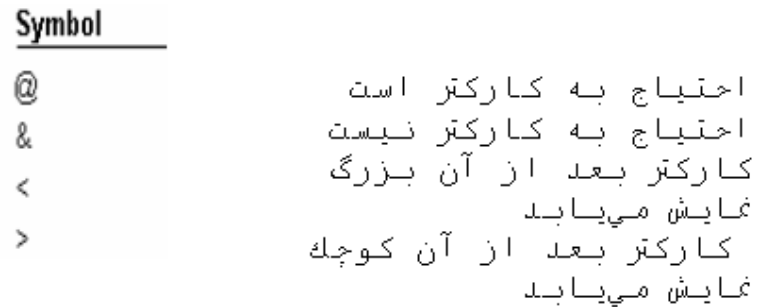

**: Number,Autonumber,Currency**

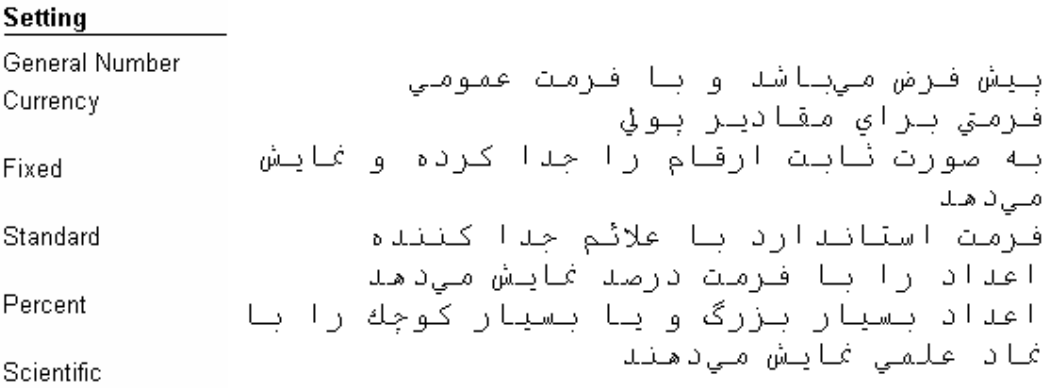

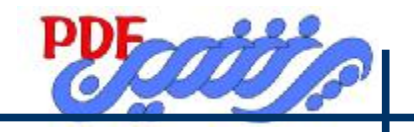

## **Date/Time**

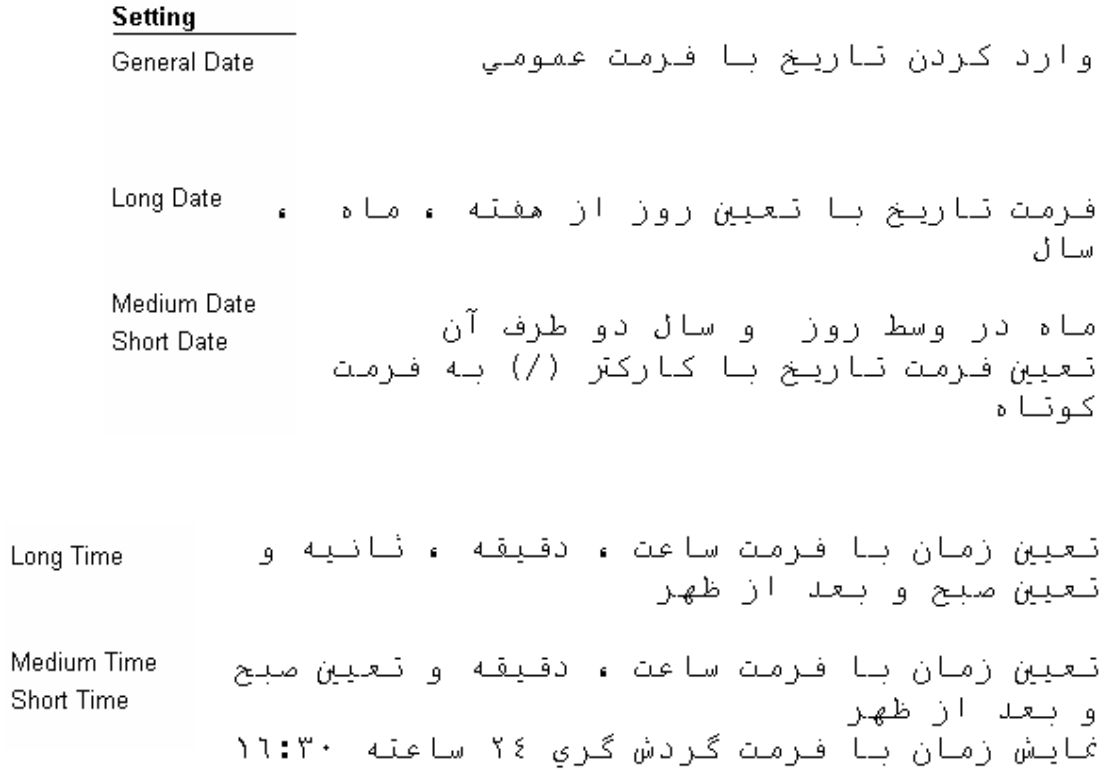

## **Yes/No**

## فرمت آن به صورت زیر میباشد

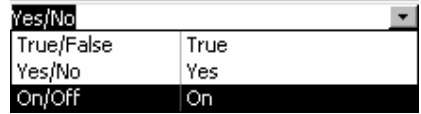

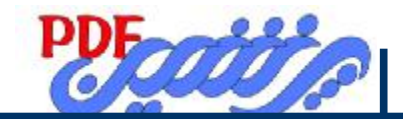

**: Input Mask •**

ایـن خـصوصیت نحـوه ورود دادههـا را از لحـاظ قالبنـدي کنتـرل مـیکنـد.دادههـاي از نـوع , Number , Text Date/Time , Currency داراي این خصوصیت میباشند ، گزینهها و علائم مطـرح در Input Mask بـه شـرح زیـر می باشد:

- .1 0 : احتیاج به عدد است .2 9 : عدد یا فاصله خالی میتواند وارد شود اما الزامی نیست .3 :#عـــدد،علامت مثبـــت ، علامـــت منفـــی و فاصـــله خـــالی مـــیتوانـــد وارد شـــود امـــا الزامـــی نیـــست .4 L :احتیاج به حرف است .5 ? :حرف میتواند وارد شود اما الزامی نیست .6 A :احتیاج به حرف یا عدد است .7 : a حرف یا عدد میتواند وارد شود اما الزامی نیست .8 & :احتیاج به حرف یا فاصله خالی است .9 C :هر کارکتریا فاصله خالی میتواند وارد شود اما الزامی نیست .10 < : کارکترهایی که بعد از آن وارد میشود را به حروف کوچک تبدیل میکند .<br>11 >: کارکترهایی که بعد از آن وارد میشود را به حروف بزرگ تبدیل می کند .12 ! :باعث میگردد کارکترها از راست به چپ وارد شوند .13 \ :کارکترهاي که به دنبال آن میآیند به جاي اینکه به عنوان کد خوانده شود به صورت تحت الفظی نمایش
	- داده میشود.
	- **: Caption •**

عنــوان و برچــسبی بــراي فیلــد طراحــی شــده مــیباشــد.در ایــن قــسمت قابلیــت فارســی نویــسی داریــم.

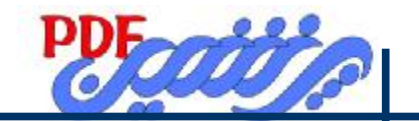

 **: Default Value •**

ازقابلیــت ایــن خــصوصیت بــراي فیلـد طراحـی شــده تعیـین یــک مقــدار بــه صــورت پــیش فــرض مــیباشــد.

**: Rule Validatin •**

خصوصیتی است که امکان کنترل ورود داده ها را دارا میباشد، به عبارتی دیگر با تعیین مقدار در این خـصوصیت کاربر را ملزم به وارد کردن مقادیر تعیین شده مینمایید.

## **انواع عملگرها**

**عملگرهاي مقای سهاي :** 

- $\langle \cdot \rangle$
- $> .5$
- $=$  .7 $\overline{1}$
- $\leq$ . $\zeta$
- $\text{L} > 0.5$
- $\langle \rangle$ .

## **عملگرهاي منطقی:**

And .1

Or  $.7$ 

 $X$ or  $.*$ 

Not . $\mathfrak{r}$ 

.…Between ….And .5

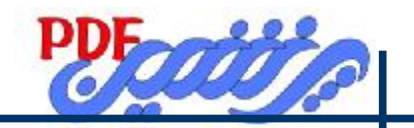

#### ValidationRule property

 $\langle \rangle$  0 > 1000 Or Is Null Like "A????"

>= #1/1/96# And <#1/1/97#

#### **: Validation Text •**

درصــورتی کــه کــاربر مقـادیري خــارج از مقــادیر تعیــین شــده در خــصوصیت قبــل وارد نمایـد پیغــام خطــا صــادر مینماید.(کاربر میتواند خود پیغام مناسبی درج نمایید)

#### **: Required •**

در صورت فعال کردن این خصوصیت ورود داده براي آن فیلد الزامی میباشددر صورت وارد نکردن داده پیغام اخطار

میدهد.

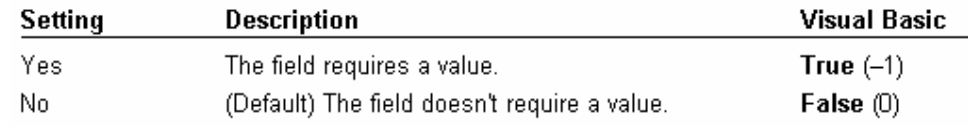

 **:Length Allow Zero •**

مشخص میکند که آیا متنی به طول صفر در فیلد قابل قبول است یا خیر.

## **Editروي محیطDesign**

## • مراحل درج سطرInsert Rows

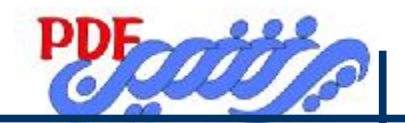

- استفاده از منو Insert انتخاب Rows
	- استفاده ازابزار Insert Rows
	- مراحل حذف سطر Rows Delete
- استفاده از منو Edit انتخاب Rows Delete و یا Delete
	- استفاده ازابزار Rows Delete
	- انتخاب سطر و انتخاب Delete از روي صفحه کلید

## **آشنایی با تنظیم خصوصیات محیط ورود دادهView sheet Data**

#### **-1 منو Format :**

Font :تغییر فونت ،سبک فونت ،سایز فونت وCell effect یا Datasheet …: تغییـر سـاختار صـفحه گـسترده از لحاظ Gridها و.......

Height Row : امکان تنظیم ارتفاع سطر ، در صورتی که گزینـه اسـتاندارد فعـال شـود ارتفـاع پـیش فـرض فعـال میشود.

Width Column : امکان تنظیم طول ستون ، در صورتی که گزینه استاندارد فعـال شـود طـول پـیش فـرض فعـال میـــشود.انتخـــاب گزینـــهBestFit باعـــث میـــشود کـــه طـــول ســـتون بـــر اســـاس نوشـــتههـــا تنظـــیم شـــود.

Rename Column: امکان تغییر نام فیلد را فراهم می|ورد.

Hide Columns : امکان پنهان کردن فیلد را فراهم میاورد.

Columns UnHide : امکان آشکار شدن فیلدپنهان شده را فراهم میاورد.

Freeze Columns:فیلد فریز شده در ابتدا فیلدها قرار گرفته و ثابت میشود،و سایر فیلدها میتواننـد بـه صـورت

کشویی منطبق با آن فیلد قرار کیرند Columns All UnFreeze :عکس عمل فریز میباشد.

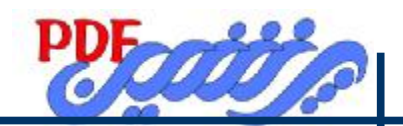

## **-2 طریقه وارد کردن داد هها روي رکورد:**

- -1-2 تایپ داده متناسب با نوع داده انتخابی و قالبندي انتخابی
- -2-2 استفاده ازCtrl+ 'که اطلاعات رکورد قبلی را به رکورد جاري منتقل میسازد.
	- -3-2 استفاده ازCtrl:+ براي ورود تاریخ جاري سیستم
	- -4-2 استفاده ازSift+Ctrl+ ;براي ورود زمان جاري سیستم
		- -5-2 استفاده از Copy،C+Ctrl و سپس Paste
			- -6-2 استفاده ازCut،X+Ctrl و سپس Paste

#### **-3 طریقه حذف رکوردها:**

- -1-3 انتخاب گزینهRcord Delete از منو Edit
- -2-3 C.R روي رکورد و انتخاب گزینه Record Delete
	- -3-3 استفاده از ابزار Delete از باکس ابزار

## **-4 اضافه کردن رکورد به جدول:**

- -1-4 انتخاب گزینهNew Rcord از منو Insert
- -2-4 انتخاب گزینه Record New از راهنماي رکورد
	- -3-4 استفاده از ابزار Record New از باکس ابزار
- -4-4 C.R روي رکورد و انتخاب گزینه Record New

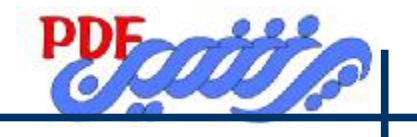

**ادامه تنظیم خصوصیات محیط ورود داده**

**-5 نحــــوه انتخاب فیلد** 

**و رکورد:** 

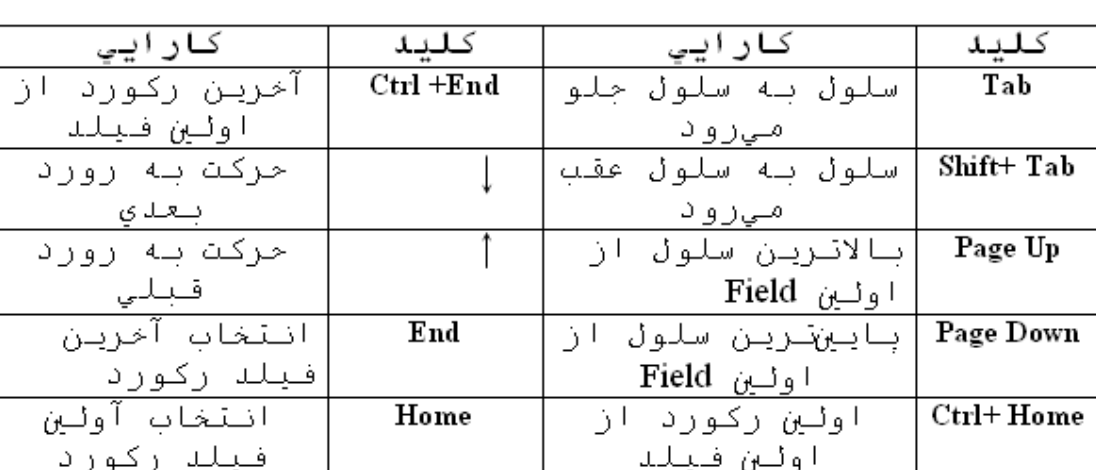

**-6 حرکت در جدول باکلیدهاي صفحه کلید:**

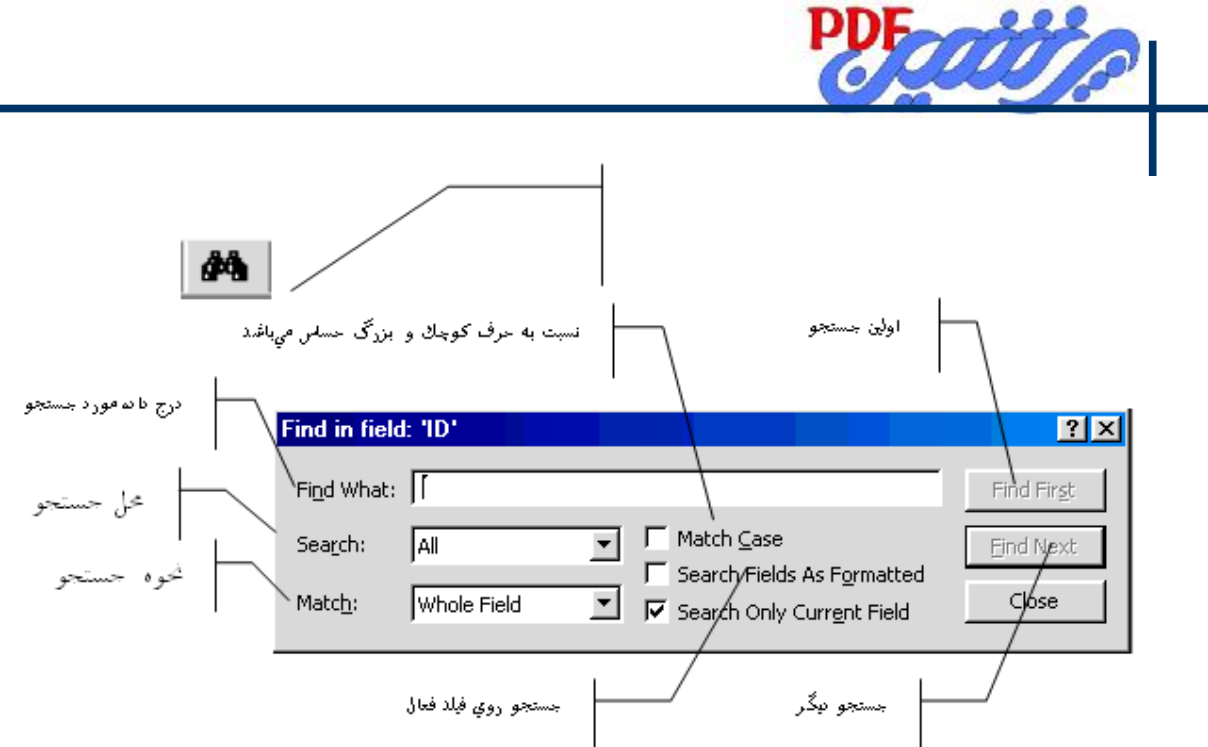

: Search -1-Y  $All -1-1-Y$  $Up -Y-1-Y$ Down $-\mathbf{r}-1-\mathbf{v}$ : Match  $-\mathbf{Y}-\mathbf{Y}$ -1-2-7 Of Part Any Field)جــــــــستجو بــــــــر اســــــــاس بخــــــــشی از داده درج شــــــــده) -2-2-7 Field Whole)جــــــــــــستجو بــــــــــــر اســــــــــــاس تمــــــــــــام داده درج شــــــــــــده) -3-2-7 Field Of Start)جـــــــــستجو بـــــــــر اســـــــــاس شـــــــــروع داده درج شـــــــــده) -4-2-7 Formatted As Field Search :اگر دنبال داده قالبندي شدهاي میگردید بایـد از آن اسـتفاده نماییـد.بطـور مثال اگر فیلد Date/Time به نوعی قالبندی شده باشد که تاریخ را بصورت January,۲۰۰۳،۱۱ نمایش دهدو شما بـه دنبال تاریخ با فرمت 2003/1/11 بگردید،Access نتیجه جستجو را مثبـت تلقـی کـرده امـا اگـر گزینـه مزبـور را فعـال کنیدAccess فقط در صـورتی نتیجـه را مثبـت مـیدهـد کـه تـاریخ بـه صـورت,2003،11January وارد شـده باشـد.

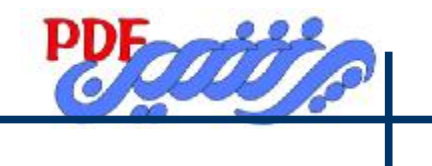

#### **Find براساس قالبندي زیر:**

.1 :کــارکترهــر.مثــال Sm \*یعنــی دو حــرف اول Sm بقیــه هــرتعــداد و هــر حرفــی مــیتوانــد باشــد. .2 ? :یک کارکتر. مثال th?Sm یعنی دو حرف اول Sm حرف سوم یک کارکتر و هر حرفی میتواند باشـدو سپس th. .3 # :تطبیق با یک عدد.لذا اگر به دنبال ##166 بگردید access تمامی دادهاي 5 رقمی را که با 166 شروع شـود را انتخاب میکند **-8 Replase :جایگزین کردن**  درصــورتی کــه بخــواهیم دادهـایی را تغییــر دهـیم از روش جــستجو پیــدا ســپس داده مــورد نظــر را جــایگزین میکنیم.گزینههاي آن مشابه Find میباشد. What Find :درج داده مورد جستجو Replace With :درج داده جایگزینی Replace : جایگزینی یکی یکی All Replace :جایگزینی همه موارد **-9 Filter) صافی):** 

توسط گزینهFilter از منوي Record میتوان دادههاي مورد نظر را از بقیه دادهها جدا نمود.

#### **انواع فیلترها**

 **(شرطی فیلتر (Filter by form .1** این فیلتر داراي محیطی می باشد با گزینههاي زیر: • Look For) امکان جستجوو جدا سازي)

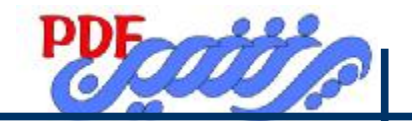

## • Or) امکان شرکت گذاري)

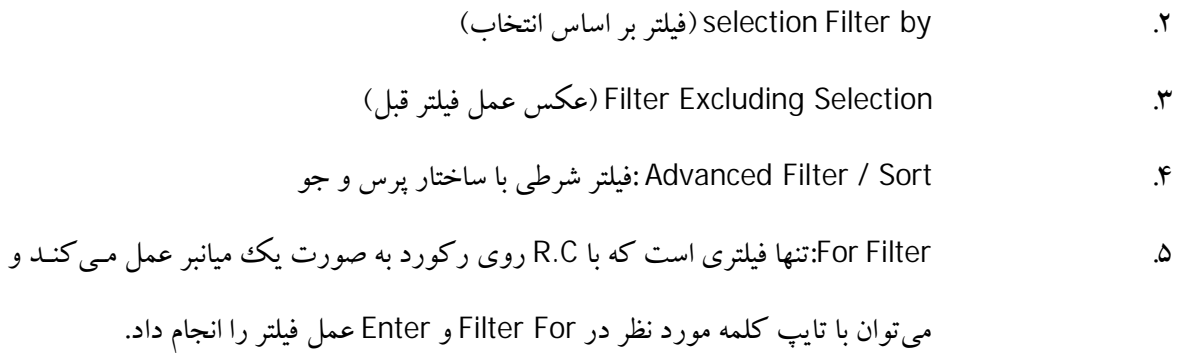

#### **نکته:**

- به طور کلی فیلترها روي سلولی از فیلدها یا به عبارتی روي فیلدها اعمال میگردد.
	- Filter Apply :براي اجراي فیلتر بکار میرود.
	- Filter Remove :از حالت فیلتربه جدول برمیگردد.

## **آشنایی با طراحیQuery**

:Query ---- New

Design View .1

Simple Query Wizard .2

Cross Tab Query Wizard .\*

- **Duplicate Query Wizard Find .\***
- Find Unmatched Query Wizard .5
	- .1 ایجاد از طریق طراحی
	- .2 ایجاد با سادهترین شکل از ویزارد
- .3 گروهبندي فیلدها به صورت سطري ستونی و استنتاج نتایج از تقاطع دادههاي حاصل از سطر و ستون ایجاد شده.

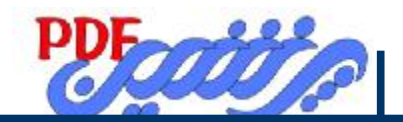

.4 مقایسه دو جدول و یافتن تمام رکوردهاي تکراري از دو جدول .

.5 مقایسه دو جدول و یافتن تمام رکوردهاي تکراري از یک جدول .

**تعریف Query:** 

اطلاعات یک یا چند جدول را با شرایط خاص تحت پرس و جو ایجاد مینمایـد، و همچنـین امکـان سـاختن فیلـدهای محاسباتی نیزامکان پذیر میباشد.

## **تعریفQueryبه دو بخش تقسیم میگردد:**

- Select Query.1
- Action Query.2

سادهترین پرس و جو Query Select میباشد ،یعنی پرس و جو بر اساس انتخاب.

Query میتواند یک فیلد را در بربگیرد.

چـون تغییـرات روي پـرسو جـو روي جـدول متنـاظرش اعمـال مـیشـود بنـابراین صـفت Dynamic داده انـد.

چون پرسو جو زیر مجموعه یک یا چند جدول یا پرسو جو است به آن صفتSubSet دادهاند.

## **ایجاد Query از طریقView Design**

- با ظاهر شدن پنجره Show Table میتوان Query را از :
	- Table .1
	- **Ouery .٢** 
		- Both  $\mathbf{r}$
	- ایجاد نمود.

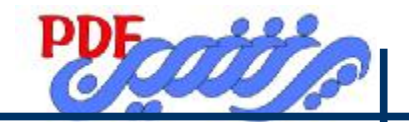

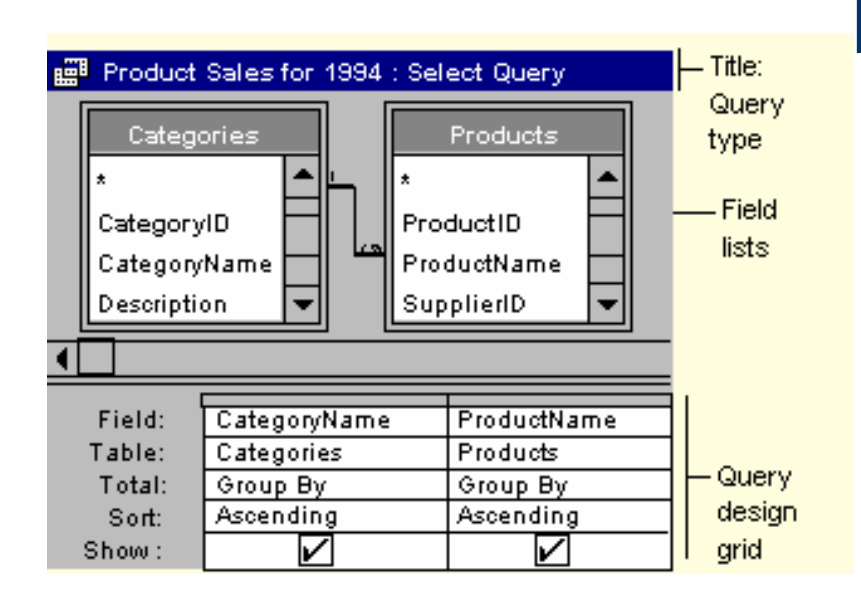

بـه طـروق زیـر مـیتـوان فیلـدها را از قـسمت List Field بـه گزینـه Field در قـسمت Gerid Design انتقـال داد: .1 انتخاب فیلد با عمل Drag & Drop

- .2 انتخاب فیلد و عمل دابل کلیک روي فیلد
	- .3 انتخاب گزینهField و زدن حرف اول
- .4 توسط \*میتوان همه فیلدها به پایین منتقل کرد که نتیجه آن در زمان اجرا مشخص میشود.
	- .5 انتخاب عنوان جدول و استفاده از Drag & Drop
		- Table : مشخص کننده نام جدول
		- Sort : مرتب کردن به صورت صعودي و یا نزولی
			- Show :امکان فعال یا عدم فعال بودن فیلد
- Criteria :امکان شرط گذاري توسط این قسمت فراهم میشود.از عملگرها و شروط ذکر شده در Validation

Rule براي این قسمت میتوان استفاده نمود.

• Or :شرط یا

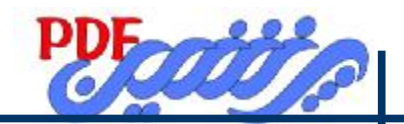

## **تعریف نحوه شرط گذاري بر اساس نوع داد هها:**

- Text :مقدار متنی را وارد مینماییم.امکان استفاده از دو کارکتر عام \*,? امکان پذیرمیباشد.
	- Currency,Number :مقدار عددي را وارد مینماییم.
		- Time/Date :مقدار تاریخ/ زمان را وارد مینماییم.

مثال2002/2/11: عکسالعمل برنامه#2002/2/11#

• اگر در قسمت Criteria بنویسیم Null برنامهNall"Is "را مینویسد.

#### **طرز ایجادRelationship**

- .1 ارتباط یک به چند
- ۲. ارتباط یک به یک
	- .3 ارتباط چند به چند
- براي مورد 1و 2 حداقل 2 جدول نیاز است
- نکات ایجادارتباط در ارتباط یک به چند

#### **-2 در جدول اول**

- -1-2 انتخاب فیلدي به صورت منحصر بفرد با شرایط زیر
	- Primary Key-1-1-Y
	- Index: Yes-No Duplicates Y-1-Y
- -3-1-2 انتخاب فیلدي هم نام وهم نوع در جدول متناظر

#### **-3 در جدول دوم**

- -1-3 انتخاب فیلدي هم نام و هم نوع هماهنگ با فیلد جدول اول
	-

Index:Yes-Duplicates Ok -1-1-<sup>4</sup>

-2-1-3 Key Primary لازم نیست

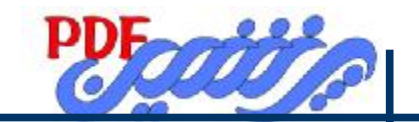

## **نکات ایجاد ارتباط در ارتباط یک به یک**

- **-3 در جدول اول**
- -1-4 انتخاب فیلدي به صورت منحصر بفرد با شرایط زیر
	- Primary Key-1-1-F
	- :Index-Yes-No Duplicates -Y-1-F
- -3-1-4 انتخاب فیلدي هم نام وهم نوع در جدول متناظر
	- **-5 در جدول دوم**
	- -1-5 انتخاب فیلدي هم نام وهم نوع هماهنگ با
		- **فیلد جدول اول**
		- :Duplicates Index-Yes- No -1-1-5
			- Primary Key-Y-1-0
		- **نکات ایجاد ارتباط در ارتباط چند به چند** 
			- در این نوع 3 جدول مورد نیاز میباشد.
				- **-6 در جدول اول**
- -1-6 انتخاب فیلدي به صورت منحصر بفرد با شرایط زیر
	- Primary Key-1-1-8

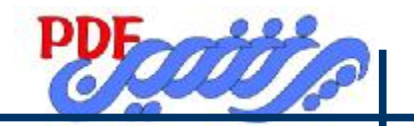

:Index-Yes-No Duplicates  $-Y-Y$ 

-3-1-6 انتخاب فیلدي هم نام وهم نوع در جدول واسط

**-7 در جدول واسط** 

-1-7 انتخاب فیلدي هم نام و هم نوع هماهنگ با فیلد جدول اول

:Index-Yes- No Duplicates -1-1-7

Primary Key-Y-1-Y

**-8 در جدول دوم** 

-1-8 انتخاب فیلدي به صورت منحصر بفرد با شرایط زیر

Primary Key-1-1-A

:Index-Yes-No Duplicates -Y-1-A

-3-1-8 انتخاب فیلدي هم نام وهم نوع در جدول واسط

ارتباط یک به چند ، ارتباطی است که در آن محتوای یک فیلد از جدولی در فیلد مشابه از جدول دیگری بیش از

یک بار تکرار شده باشد.

در ارتباط یـک بـه یـک درسـت همـان تعـداد رکـورد کـه در جـدول اول اسـت در جـدول دوم نیـز وجـود دارد. تلفیق دومورد بالا در مورد رابطه چند به چند صادق است. بعد از تعیین خصوصیات به وسیله RelationShip از منو Tools با عمـل Drag & Drop مـیتـوان ارتبـاط برقـرار

نمود.

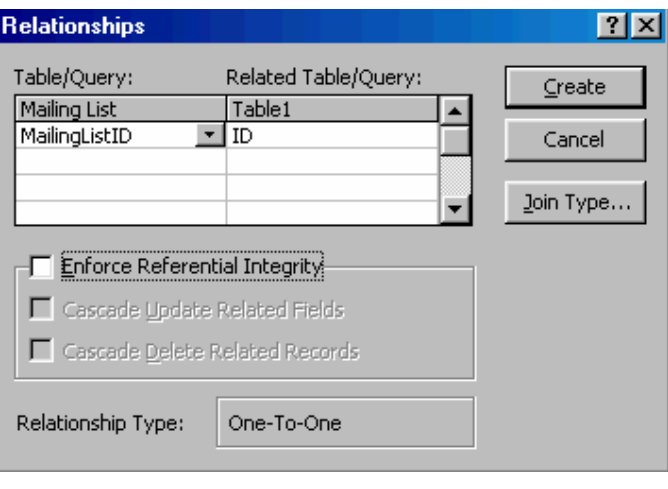

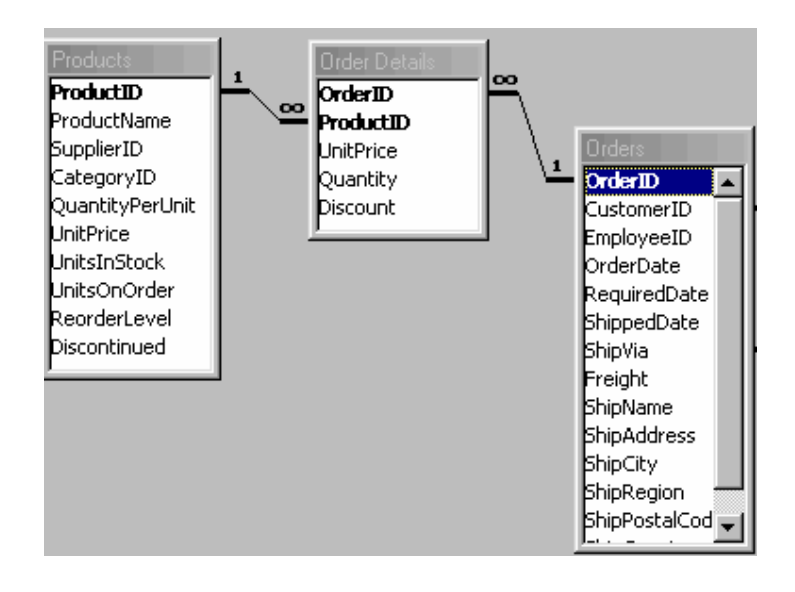

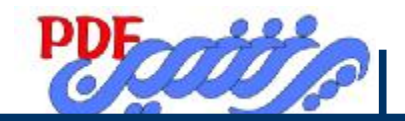

## **Select Queryدر Total کاربرد**

از منوView این گزینه را انتخاب مینماییم.یا از ابزار آن این گزینه شامل موارد زیرمیباشد: .1 Sum محاسبه جمع مقادیر .2 Avg محاسبه میانگین مقادیر .3 Min تعیین کمترین مقدار .4 Max تعیین بیشترین مقدار .5 Count محاسبه تعداد مقادیر .6 StDev محاسبه انحراف معیار .7 Var محاسبه واریانس .8 First تعیین اولین مقدار .9 Last تعیین آخرین مقدار

.10 Expression امکان استفاده از عبارت ساز براي ساختن فیلد محاسباتی

#### **مثال:محاسبه نمره نهایی**

 Field-total:(nomreh) \*(zarib nomreh)، گزینه در فعال بودن فیلدهاي شرکت کرده در این فیلد محاسباتی همچنین فعال بودن Expression از Totals . از علائــــم ریاضــــی و همچنــــین از + ،&(الــــصاق)در عبــــارت ســــازي مــــیتــــوان اســــتفاده نمــــود. CCUR ( )تابعی است که مقدار عددي را با واحد پول نمایش میدهد.

## **آشنایی باQuery Action**

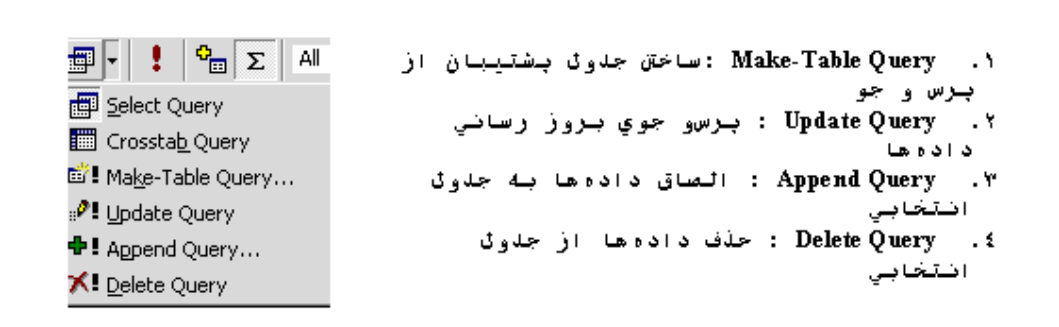

#### **: Make-Table Query**

شامل:

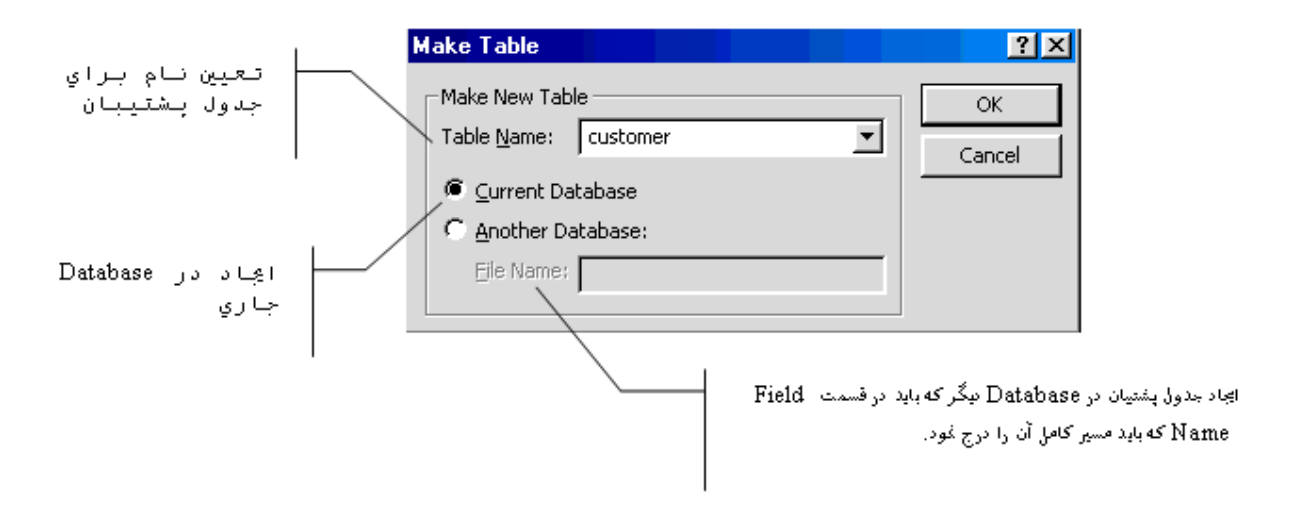

#### **: Update Query**

- 2.5 :to Update)گزینه جایگزینی)
- 2 :Criteria) گزینه اي که باید تغییر کندوبه روز شود)

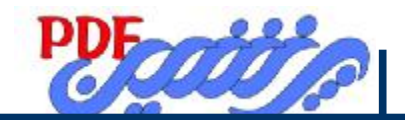

 **: Append Query**

همانند Table -make Query میباشد با این تفاوت که نام جدولی که میخواهیم دادهها به ان الصاق شود را از لیست انتخاب میکنیم.  **: Delete Query** Where :Delete 1 :Criteria) همه یکهاي موجود در جدول انتخابی را حذف مینمایید) تذکر: تمام action ها باید بعد از ایجاد ابتدا Run شود و ذخیره سپس نتیجه آن را روی جدول متناظر مشاهده نمود Run از منو Query یا از ابزار آن !

## **آشنایی باطراحی فرمForm**

:New <------ Form

Design View .1

- **Form Wizard** .
- AutoForm:Columner .\*
	- AutoForm:Tabuler .\*
- AutoForm :Datasheet .5
	- Chart Wizard . S
	- Wizard Pivot Tabale .v

.1 ایجاد فرم از طریق طراحی

.2 ایجاد فرم از گزینه هاي از پیش تعریف شده

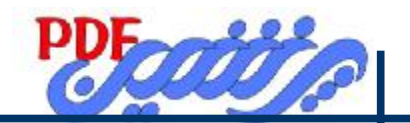

.3 ایجاد سریع فرم با قرار گیري فیلدها ستونی زیرهم

.4 ایجاد سریع فرم با قرار گیري فیلدها ستونی در مجاورت هم

- .5 ایجاد سریع فرم با نماي صفحه داده
	- .6 ایجاد چارت از ویزارد
- .7 ایجاد نمودار از جدول به طریق ویزارد

#### **تذکر :**

ایجاد فرم از شماره 2 تا 7 با انتخاب نام جدول یا پرس و جو مورد نظر حاصل میشود.

## **فرم چیست؟**

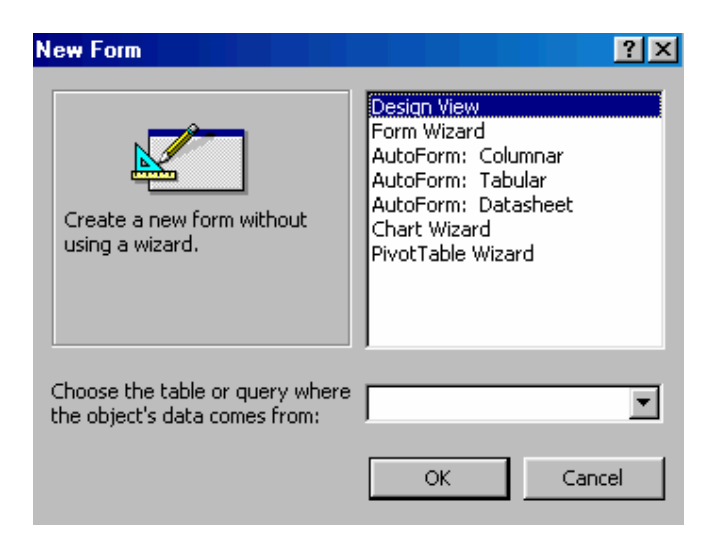

فرم کار جمع آوري اطلاعات را آسان میکند.

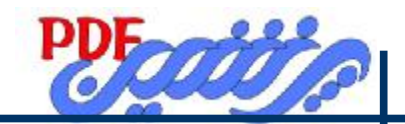

فرم را میتوان طوري طراحی کرد که هنگام ورود اطلاعات، هر بخش از فرم در جدول خاصـی قـرار داده شـود.یعنـی یک فرم میتواند براي چند جدول اطلاعات فراهم کند بدون آن که پر کننده فرم لازم باشد ایـن نکتـه را بدانـدوبـراي آن تدارك خاصی ببیند.

**طرز کار Wizard Form :** 

نام جدول یا پرس و جوي مورد نظر را انتخاب کنید.

انتخاب نام فیلدهاي مورد نظر از Field Available و اضـافه کـردن آنهـا بـا اسـتفاده از دکمـه هـاي راهنمـا بـه قـسمت . Selected Field

Next

نحوه قرار گیري فیلدها را تعیین میکنیم.

Columner .1 **Tabuler .\*** Datasheet .\* Justified .\* Next- - تعیین پس زمینه براي فرم .  $Next$ -

- نحوه اجرا فرم و سپس Finish .

#### **طرز کار AutoForm :**

AutoForm ها قابلیت ایجاد فرم از جدول و پرسو جو را به طور خودکار و سریع امکان پذیر میسـازد ،کافیـست از قسمت New گزینه فرم یکی از AutoForm ها را انتخاب کرده و سپس در قسمت تعیین نـام جـدول یـا پـرسو جو گزینه مورد نظر را انتخاب کنیم سپس با Ok کردن فرم ایجاد میگردد.

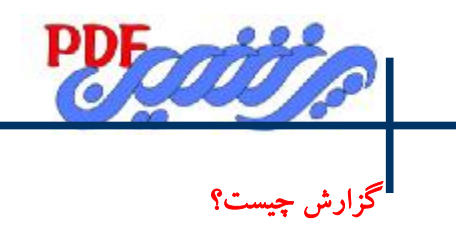

## **تفاوت فرم و گزارش:**

.1 فرم همواره نمایـشی اسـت امـا گـزارش چـون بـه شـکل چـاپ شـده عرضـه مـیشـود ثابـت و متـداوم اسـت. .2 فرم را باید در صفحه نمایش دید و این کار براي بسیاري از کسانی که به اطلاعات نیاز دارند ناممکن است. .3 فرم را نمیتوان مبنا قرار داد و بر اساس یک فیلد مشاهده نمود ، در گزارش بـر مبنـاي یـک فیلـد مـیتـوان گزارش تهیه نمود.

-گــــــــــزارش را بــــــــــه صــــــــــورت تــــــــــصویري نیــــــــــز مــــــــــیتــــــــــوان ارائــــــــــه داد.

**آشنایی با طراحی Report :** 

:New <--------- Report

Design View .1

- Report Wizard .
- AutoForm:Columnar .\* AutoForm:Tabular .\*
	- Wizard Chart .5

Label Wizard  $\mathcal{S}$ 

نحوه ایجاد گزارش همانند فرم میباشد، در حالت AutoForm ها میتوان گزارش به صورت ستونی زیرهـم ویـا

ستونی در مجاورت هم داشته باشیم

## **طرز کار Wizard Report**

- .1 ابتدا تعیین جدول یا پرسو جو
	- Next .**Y**
- .3 انتخاب فیلدهاي شرکت کننده در گزارش

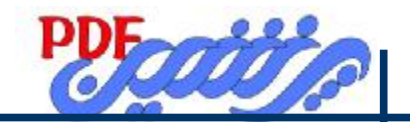

- .3 انتخاب فیلد سر گروه در صورت نیاز(Levels Grouping (
	- Next .**F**

.6 امکان مرتب کردن تا 4 فیلد به دو صورت صعودي یا نزولی

Next  $\mathcal{S}$ 

.8 امکان آرایش گزارش از لحاظ مرتب شدن و خطکشی و همچنین نحوه قرار گرفتن گزارش به صورت افق

یا عمودي

**Next .9** 

.10 در این مرحله چند شیوه رایج ایجاد گزارش از لحاظ رنگ و قلم حروف را عرضه میکند هر گزینه نام یکی از این شیوههاست. با انتخاب یکی از این گزینهها نتیجه در سمت چپ قابل مشاهده میباشد ، در این مرحله با انتخاب نحوه تشگیل گزارش و Finish گزارش تهیه میشود.

ویراستار : زین الدین توکلی

## ParsBook.Org

# یارس بوک، بزرگترین کتابفانه الکترونیکی فارسی زبان

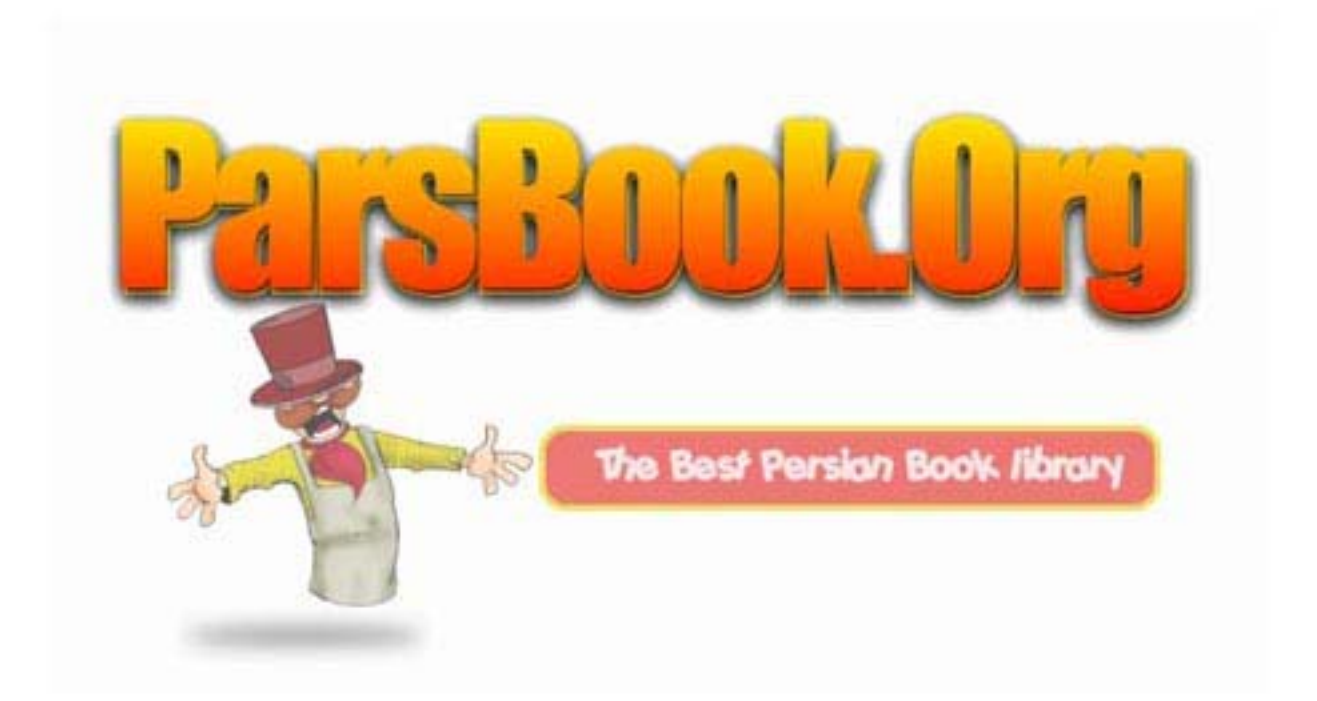